## ホームページ画面のスクリーンショットを撮る方法

Edge と Firefox には、ホームページ画面のスクリーンショットを撮る機能があります。

Edge でのスクリーンショットを撮る手順

● Edge でスクリーンショットを撮りたいホームページを開き、ホームページ内の適当な場所で右クリ ックし、メニュー画面の[Web キャプチャ]をクリックします。

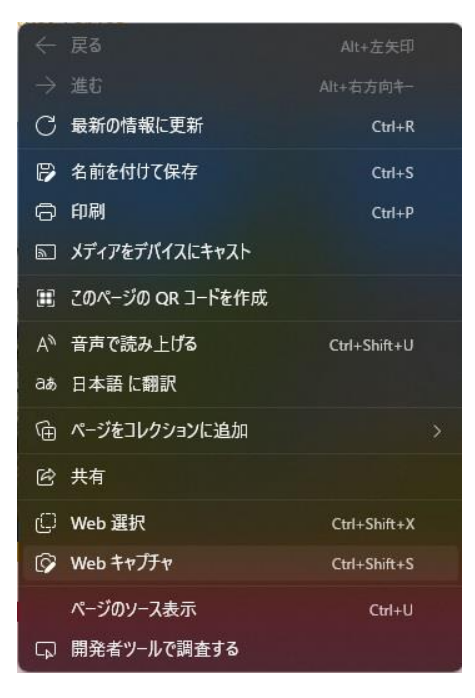

下記のような画面が表示されたら、スクリーンショットを撮りたい範囲をドラック指定します。

□ ページ全体をキャプチャ | エリアをキャプチャする

● スクリーンショットを撮りたい範囲をドラックすると、下記のような画面になります。 Word などで開いているファイルに直接貼り付けたい場合は【コピー】をクリックします。 スクリーンショット画像をファイルに保存したい場合は、【キャプチャをマークア…】をクリックし ます。

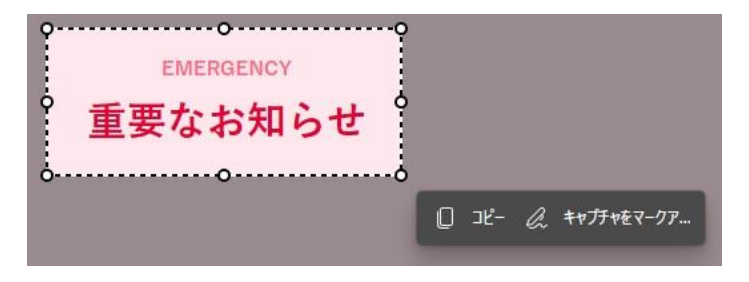

Firefox でのスクリーンショットを撮る手順

● Firefox でスクリーンショットを撮りたいホームページを開き、ホームページ内の適当な場所で右ク リックし、メニュー画面の[スクリーンショットを撮影]をクリックします。

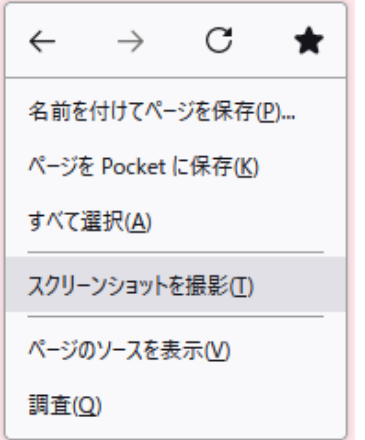

● 下記のような画面が表示されたら、スクリーンショットを撮りたい範囲をドラック指定します。

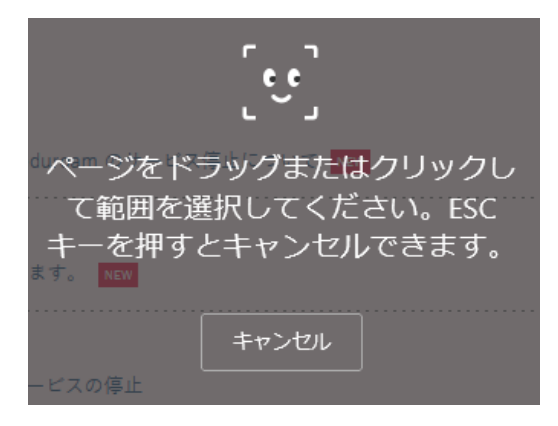

● スクリーンショットを撮りたい範囲をドラックすると、下記のような画面になります。 Word などで開いているファイルに直接貼り付けたい場合は【コピー】をクリックします。 スクリーンショット画像をファイルに保存したい場合は、【ダウンロード】をクリックします。

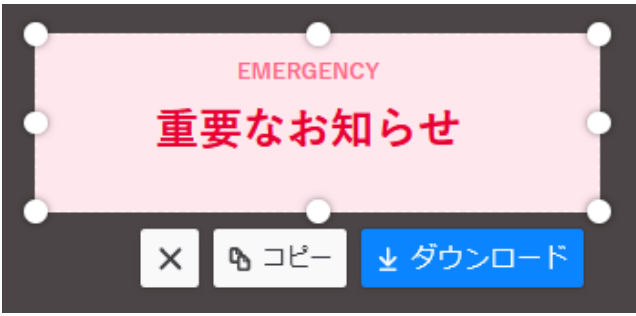